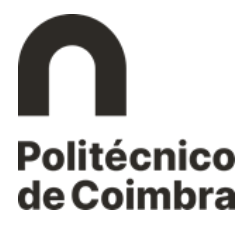

### Etapa 2 – Matrícula

#### **Realizar a matrícula**

O processo de matrícula/inscrição desenvolve-se numa sucessão de ecrãs, devendo o estudante ter em atenção os campos de preenchimento obrigatório e todas as informações que lhe são apresentadas.

Depois de autenticado, clique no menu **Matrículas**, disponível no **Balcão Académico** para iniciar o processo de matrícula/inscrição.

Geral Dados Pessoais Notificações

InforEstudante

Candidaturas

Cursos Mobilidade Incoming Un. Curriculares Isoladas

Balcão Académico

Propinas e Emolumentos Requerimentos

Rede Alumni O Meu Perfil Associações Estudantes

Política de Privacidade

*Figura 1 - Menu para iniciar o processo de matrícula.*

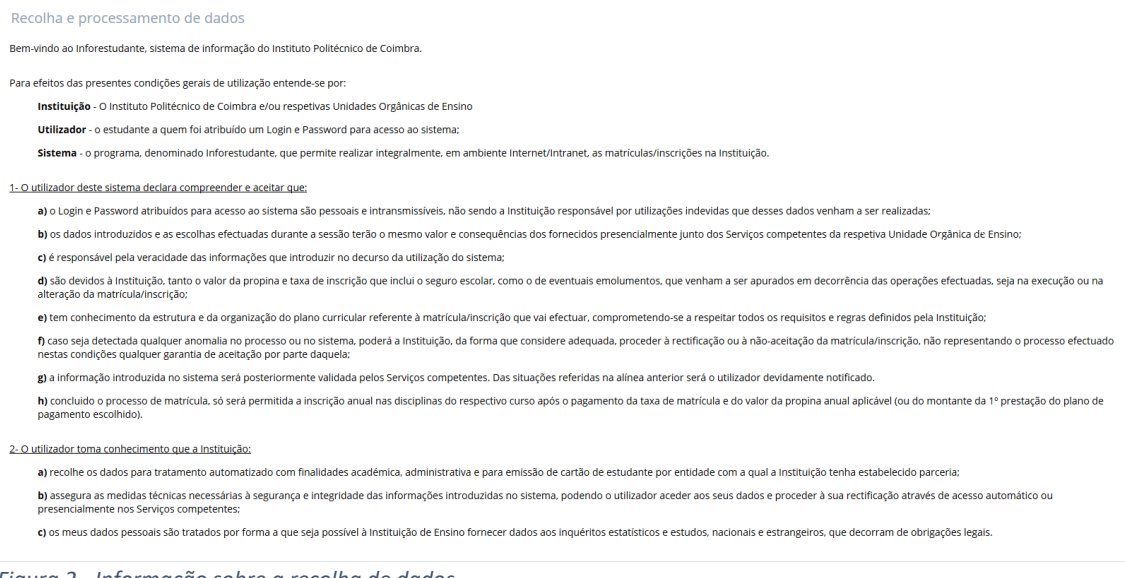

*Figura 2 - Informação sobre a recolha de dados.*

Depois de ler e compreender a informação apresentada relativa à recolha e processamento de dados, clique em **Continuar** para avançar para o ecrã seguinte.

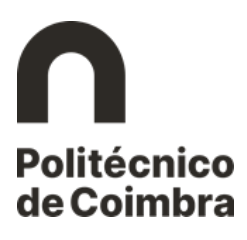

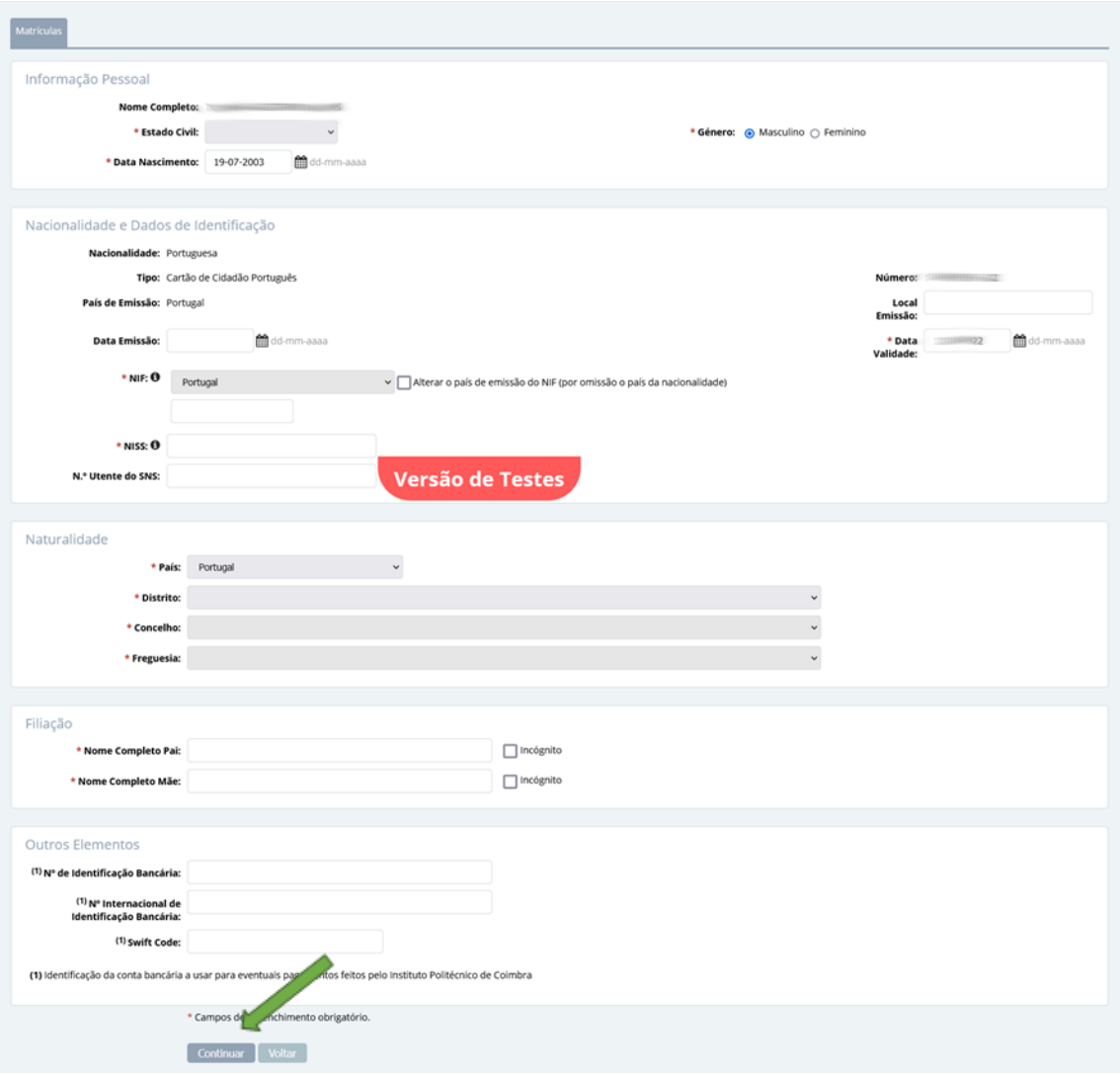

*Figura 3 - Recolha de dados pessoais.*

Recordamos que os campos assinalados com \* são de preenchimento obrigatório.

O estudante na interface seguinte, poderá definir um ou vários endereços (exemplos: endereço dos pais, endereço em tempo de aulas, do domicílio, etc). O endereço assinalado como oficial será o preferencial para envio de documentação ou para emissão de documentos oficiais onde conste a morada. Sendo necessário para o efeito clicar no botão **Adicionar Endereço**.

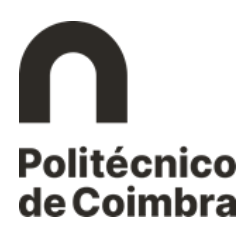

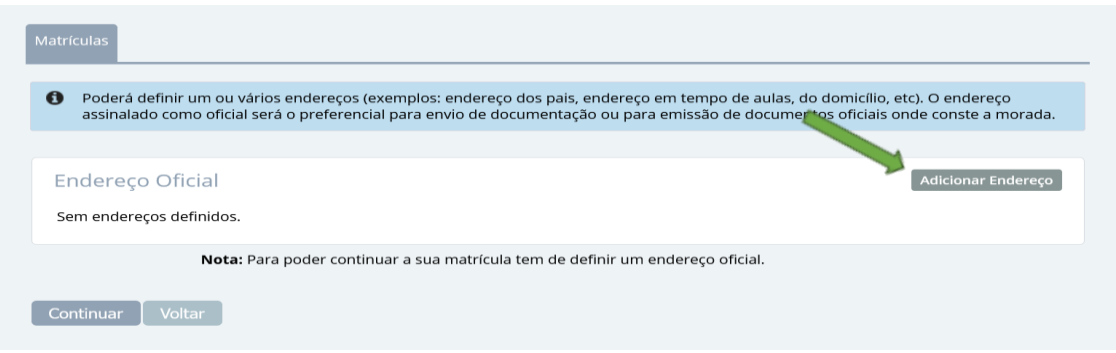

*Figura 4 - Adicionar endereço oficial.*

Pode definir vários endereços de contacto, sendo necessário para o efeito clicar no botão **Adicionar Outros Endereços.** É possível também alterar o endereço oficial apresentado. Para continuar o processo de matrícula/inscrição, deverá clicar em **Continuar**.

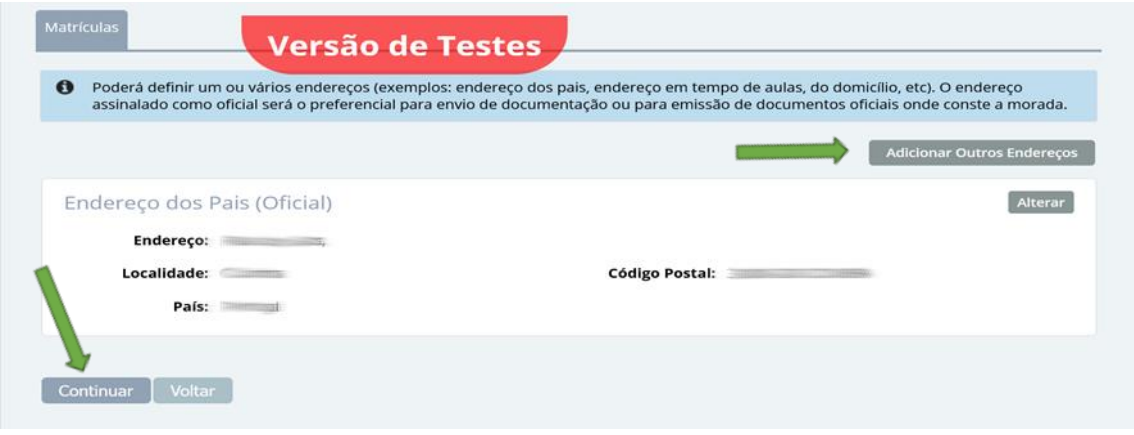

*Figura 5 - Adicionar outro endereço.*

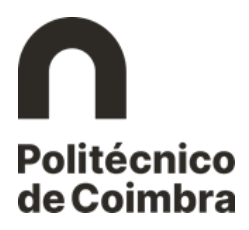

Confirme o seu endereço oficial de email. É possível proceder à alteração dos seus contactos.

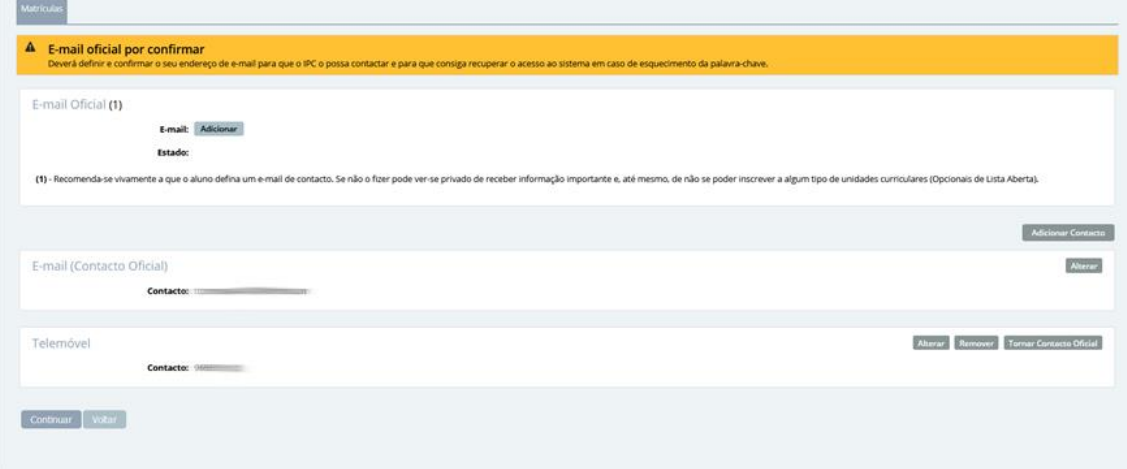

*Figura 6 - Confirmação de email oficial.*

Receberá um email com o código de validação para validar o email oficial.

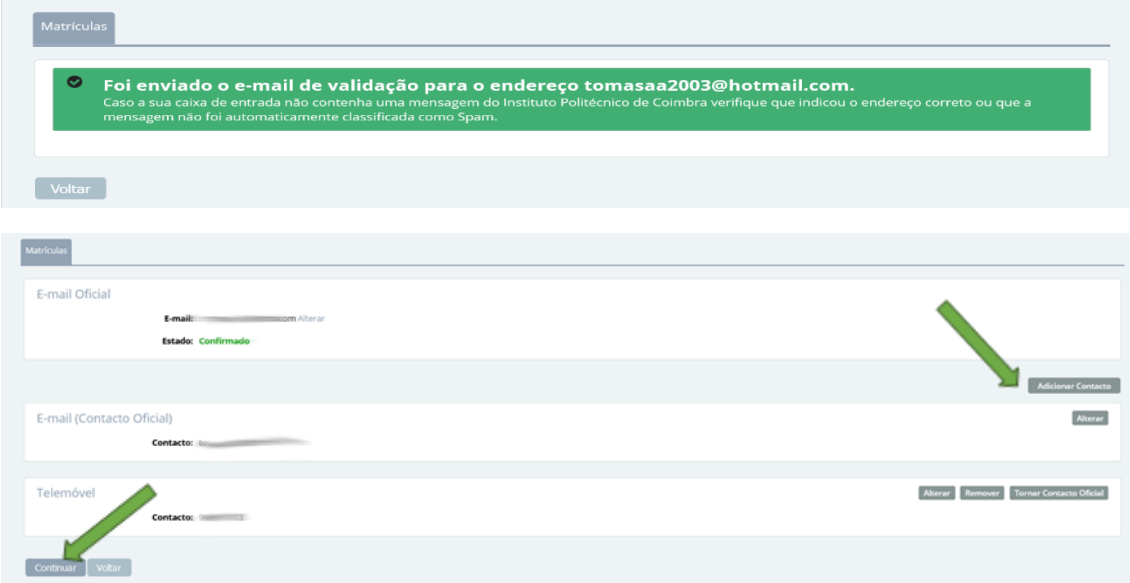

*Figura 7 - Endereço de email oficial e contacto telefónico.*

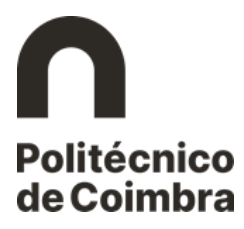

No ecrã seguinte tenha em atenção aos campos assinalados como obrigatórios.

As autorizações para a divulgação da informação são solicitadas neste ecrã, podendo ser alteradas mais tarde na área dos seus dados pessoais.

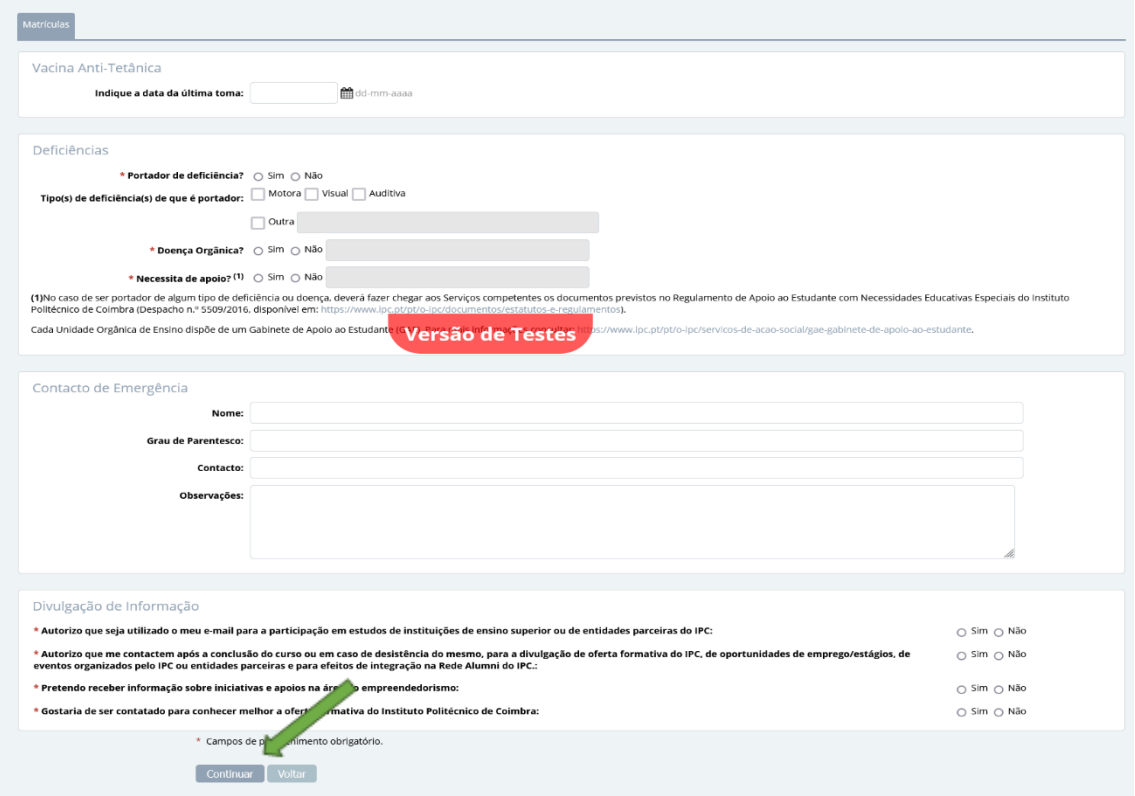

*Figura 8 - Recolha de outros dados.*

Clique no botão **Continuar** para avançar no processo de matrícula/inscrição.

Na interface seguinte confirme que pretende realizar a matrícula no curso onde foi colocado.

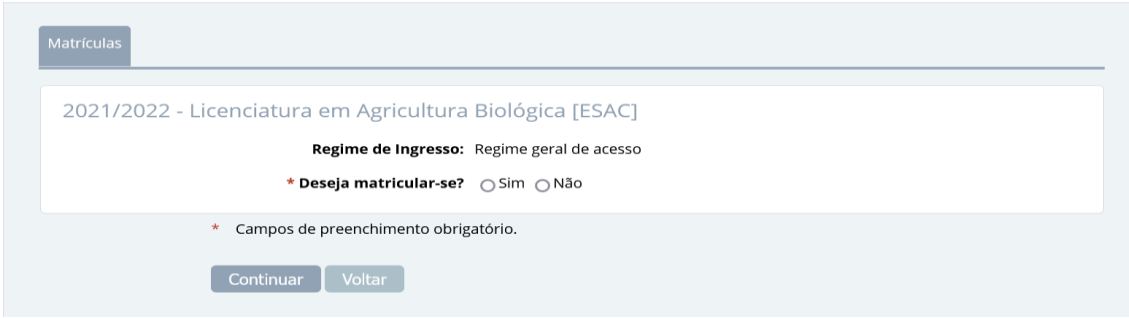

*Figura 9 - Confirmação de intenção de matrícula.*

No ecrã seguinte o estudante confirma os dados oficiais indicados e o curso onde pretende fazer a matrícula/inscrição.

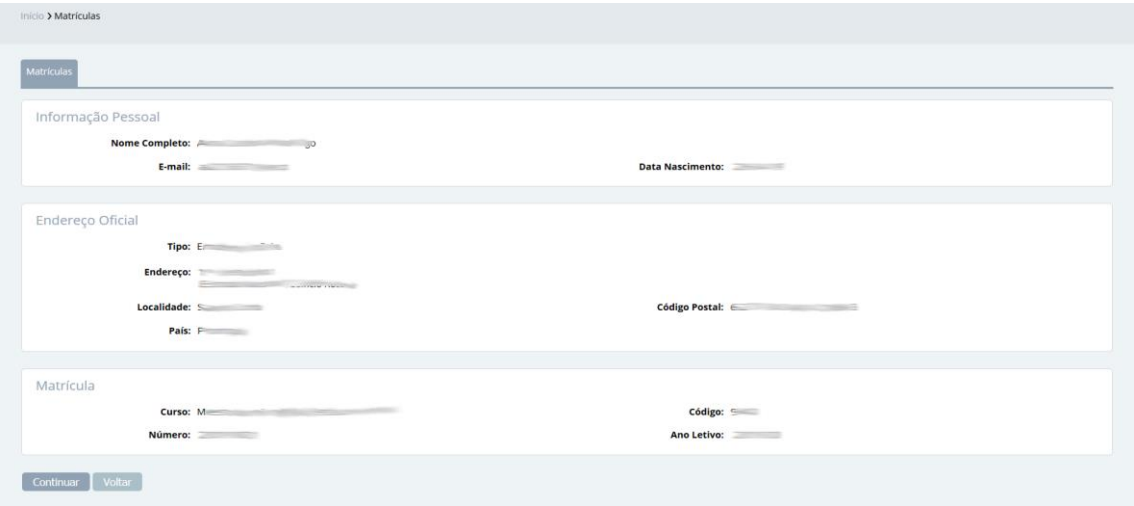

*Figura 10 - Confirmação de dados pessoais e de contacto.*

De seguida é apresentado um ecrã informativo com as obrigações do estudante no que respeita ao pagamento de taxas e propinas inerentes ao processo de matrícula/inscrição.

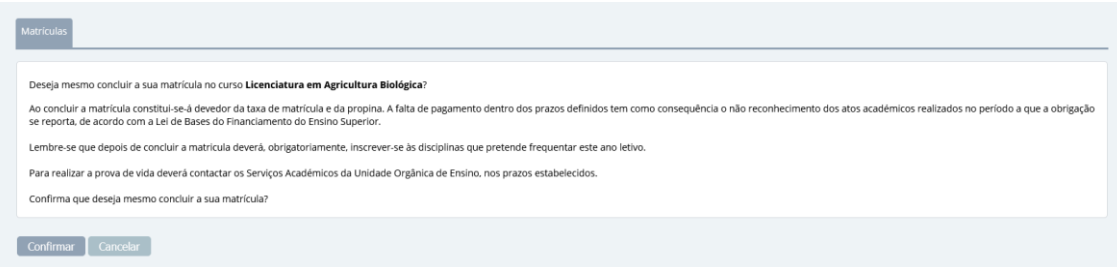

*Figura 11 - Informação sobre dividas e pagamentos a realizar.*

O preenchimento do inquérito RAIDES é de caracter obrigatório e todos os campos assinalados devem ser preenchidos pelo estudante.

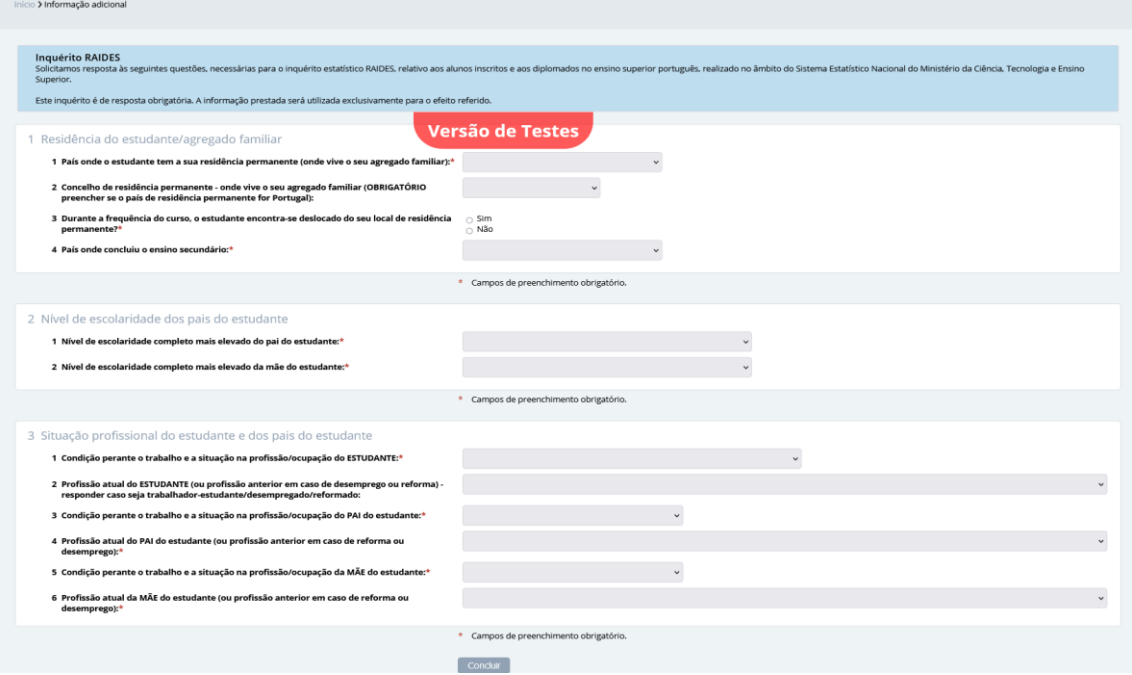

*Figura 12 - Inquérito RAIDES.*

O próximo passo é a confirmação dos seus dados pessoais antes de avançar para a inscrição. Neste ecrã o estudante pode corrigir/alterar a informação apresentada, clicando no respetivo botão **Alterar**.

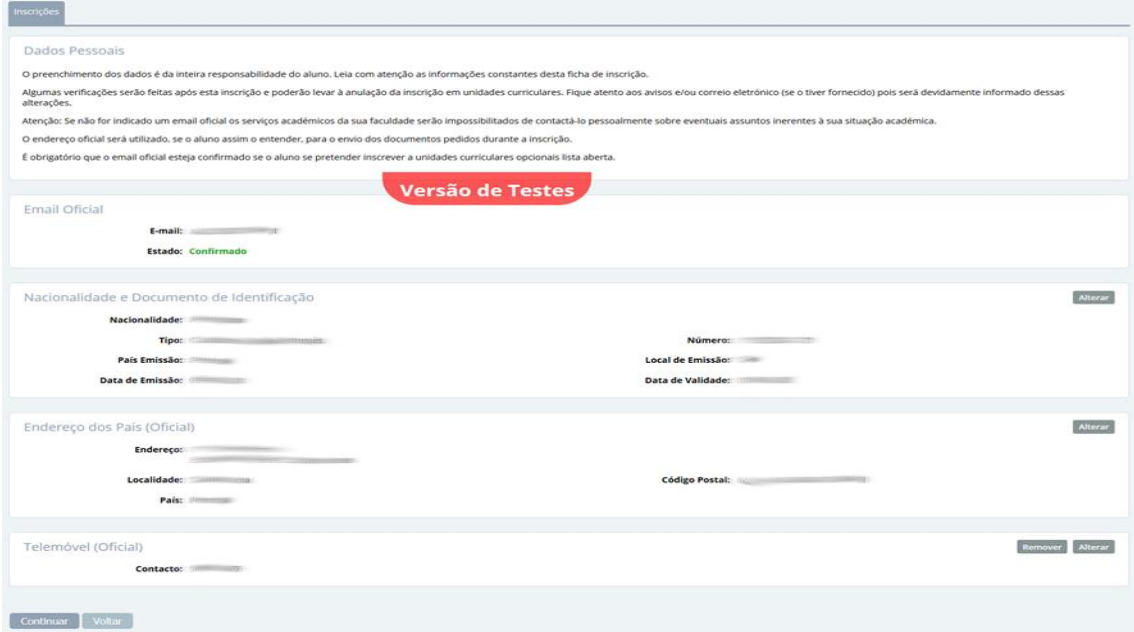

*Figura 13 - Confirmação dos dados pessoais.*

8 de 10 Modelo 122\_02 SISTEMA INTERNO DE GARANTIA DA QUALIDADE

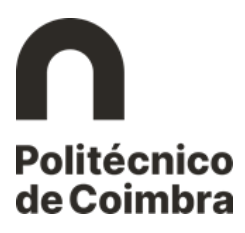

Na interface seguinte é apresentado o curso onde o estudante irá realizar a inscrição. Clique no botão **Selecionar** para avançar na inscrição.

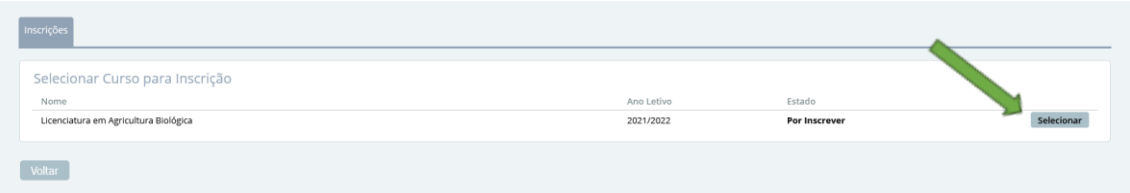

*Figura 14 - Selecionar o curso para inscrição.*

A inscrição requer o pagamento da respetiva taxa de inscrição e da primeira prestação da propina. Clicando no botão **Confirmar** são geradas as referências multibanco (MB) para o respetivo pagamento.

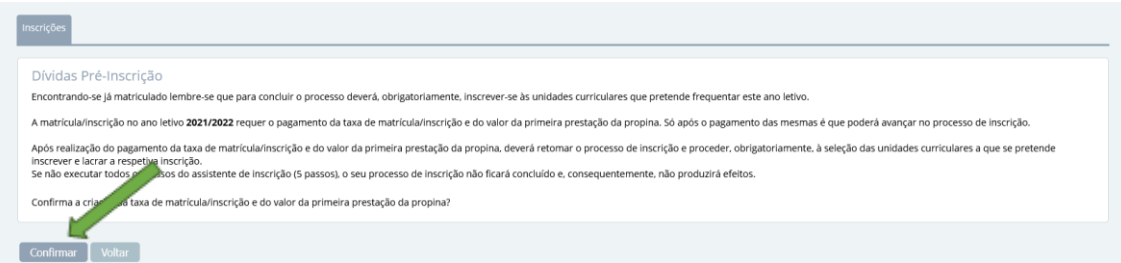

*Figura 15 - Confirmação para gerar dívidas de pré-inscrição.*

Clique no botão **Selecionar** e em seguida no link **Ver dados de Pagamento** para aceder à informação necessária para realizar o pagamento.

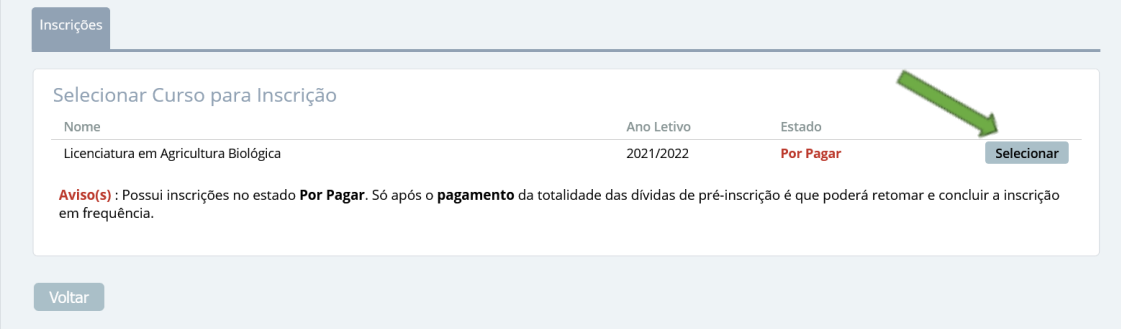

*Figura 16 - Informação de dívidas por pagar.*

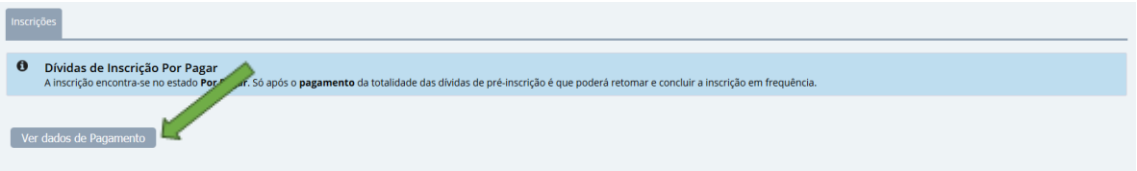

*Figura 17 - Acesso aos dados para pagamento.*

9 de 10 Modelo 122\_02 SISTEMA INTERNO DE GARANTIA DA QUALIDADE

No ecrã seguinte, clicando no botão **Imprimir Dados de Pagamento** o estudante tem acesso ao documento com toda a informação para proceder ao pagamento das dívidas de pré-inscrição (taxa de inscrição e primeira prestação).

| $\bullet$<br><b>Itens a Pagamento</b> |                                                                                                    |        |                  |         |           |             |                      |                                         |       |
|---------------------------------------|----------------------------------------------------------------------------------------------------|--------|------------------|---------|-----------|-------------|----------------------|-----------------------------------------|-------|
|                                       | . Neste separador apenas são apresentados os valores por pagar para prestações de planos de pagamento. Para mais informação por favor aceda ao separador 'Plano Pagamento'.<br>· O campo "Descrição" apresenta, para além do n.º da prestação a pagar pela formação em que se inscreveu, a entidade a quem está associado o pagamento, caso não seja o/a próprio Estudante. Portanto, o pagamento da propina<br>cabe ao Estudante sempre que não consta indicação nesse campo. Para mais informação clicar no botão de "Detalhes".<br>· Se pretender realizar o pagamento de múltiplas prestações de uma só vez clique aqui. |        |                  |         |           |             |                      |                                         |       |
|                                       |                                                                                                    |        |                  |         |           |             |                      |                                         |       |
|                                       | Dívidas de Inscrição                                                                                                    |        |                  |         |           |             |                      |                                         |       |
|                                       | Tem dividas de pré-inscrição no(s) curso(s) Licenciatura em Agricultura Biológica. As prestações correspondentes a essas dividas encontram-se listadas abaixo. Só após o pagamento da to                                                                                                    |        |                  |         |           |             |                      | Made das dívidas de pré-inscrição é que |       |
|                                       |                                                                                                    |        |                  |         |           |             |                      |                                         |       |
|                                       | poderá retomar e concluir a inscrição em freguência.                                                                                                    |        |                  |         |           |             |                      |                                         |       |
|                                       |                                                                                                    |        |                  |         |           |             |                      |                                         |       |
|                                       | Licenciatura em Agricultura Biológica [Matrícula 2021/2022]                                                                                                    |        |                  |         |           |             |                      | Imprimir Dados de Pagamento             |       |
|                                       | Descrição                                                                                                    |        | Montante S/Juros | luros   | Total     | Data Limite | Vencida <sup>O</sup> | Faturado                                |       |
| Ano Letivo<br>2021/2022               | Taxa de Inscrição                                                                                                    |        | 30.00€           | $0 \in$ | 30.00€    | 09-09-2022  | Não                  | Não                                     |       |
|                                       | 1.ª Prestação                                                                                                    |        | 69.70€           | 0 & F   | 69.70€    | 09-09-2022  | Não                  | Não                                     | Pagar |
| 2021/2022                             |                                                                                                    | Total: | 99.70 $E$        | $0 \in$ | 99.70 $f$ |             |                      |                                         | Pagar |
|                                       | Passe o cursor por cima do símbolo para consultar os períodos de isenção de juros.                                                                                                    |        |                  |         |           |             |                      |                                         |       |
|                                       |                                                                                                    |        |                  |         |           |             |                      |                                         |       |

*Figura 18 - Informação das dívidas de inscrição.*

Pode ainda optar por gerar uma única referência MB para fazer um pagamento único do total em dívida. Com esse propósito clique no botão **Gerar Dados de Pagamento**.

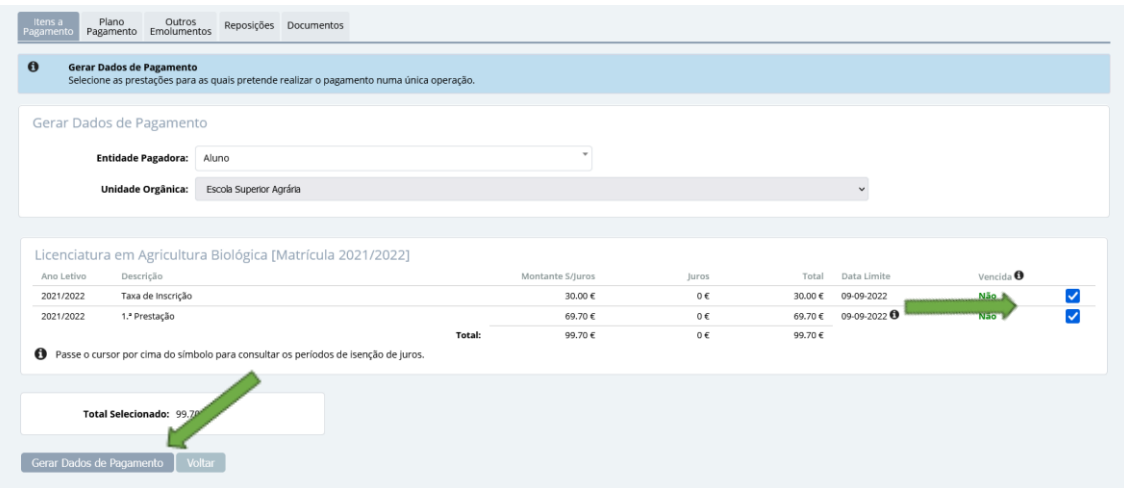

*Figura 19 - Agregação de dívidas para gerar referência MB única.*

Selecione os itens a agregar e clique em **Gerar Dados de Pagamento**. O ecrã seguinte apresenta a referência MB para proceder ao pagamento de todos os itens agregados.

O pagamento pode ser realizado através de qualquer caixa MB, Homebanking ou ainda, caso a inscrição seja realizada presencialmente, na tesouraria ou nos locais disponibilizados pela Unidade Orgânica para o efeito.

Depois de realizar o pagamento o estudante deve voltar à plataforma inforestudante e continuar o processo de matrícula/inscrição.